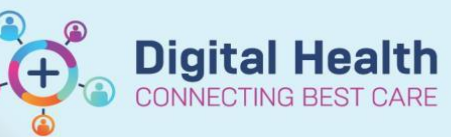

**Access and Set Up - My Experience (Medical Officer)**

**Digital Health Quick Reference Guide** 

## **This Quick Reference Guide will explain how to:**

Set up your My experience to for Medical Officers.

## **Definition**

**My Experience -** is a function that enables the clinician to change role within the EMR, and thus the default views attached.

**1.** Navigate to **My Experience** from the tool bar

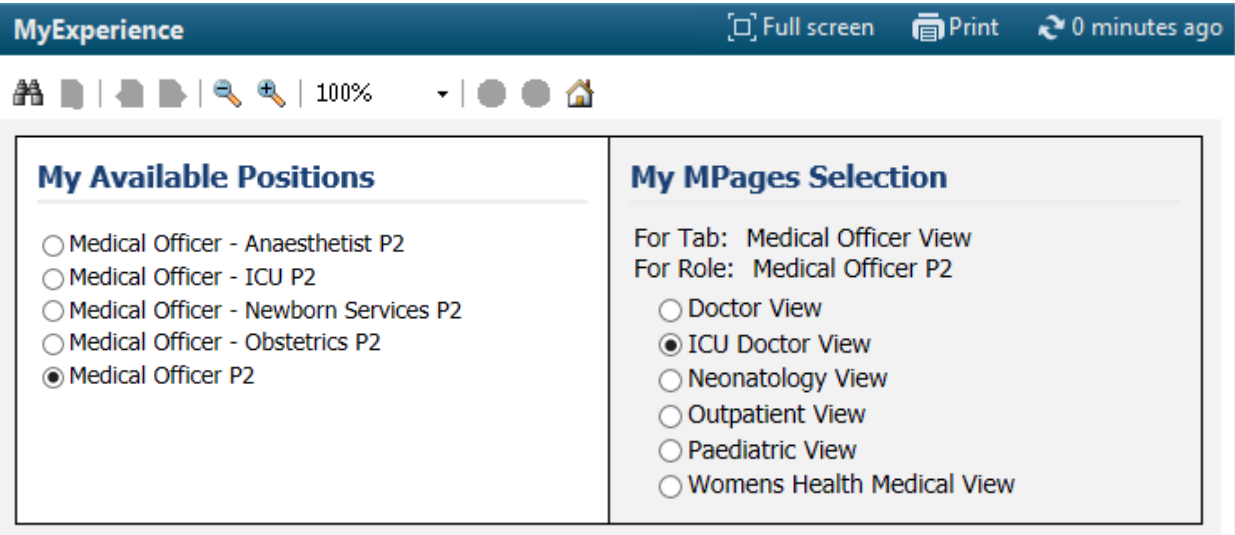

- 2. Under **My Available Positions** column, select the correct Medical Officer position for your rotation
- 3. Under **My MPages Selection** column, select which MPages you would like to display in **Medical Officer View** from the **Table of Contents**

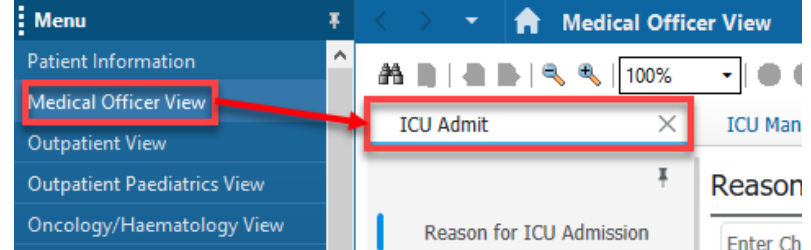

- 4. Click Save in the bottom right-hand corner of the page
- 5. Log out of EMR and log back in to see the changes

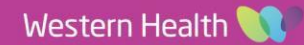